## Reset hasła MS Office 365, Teams

Reset hasła Office 365 (w tym Teams) dla konta w usłudze PIONIER jest możliwy tylko w portalu [https://cloud.pionier.net.pl/.](https://cloud.pionier.net.pl/)

Podczas logowaniu się w tym portalu: [Zaloguj się teraz] wybieramy "Logowanie przy pomocy konta instytucjonalnego" ">>Politechnika Rzeszowska"

i **podajemy login i hasło do konta** 

**uczelnianego**. Z menu po lewej wybieramy "Office 365>>" i opcję resetowania hasła.

**PIONIER** 

**Katalog domowy** Aplikacje »

Maszyny wirtualne

Bazy danych »

Office 365 Zgłoszenia »

 $CDII: 0$ RAM: OGB

Menu

Następnie na stronie [https://portal.office.com](https://portal.office.com/) należy wprowadzić swój login ["....@o365.prz.edu.pl"](mailto:....@o365.prz.edu.pl) i wygenerowane hasło jednorazowe.

USŁUGI CHMUROWE<br>W SIECI PIONIER

Office 365

 $\leftrightarrow$  e a

Jeżeli nie jesteś zainteresowany korzystaniem z Office 365 możesz X

Jeśli nie pamiętasz hasła możesz je z zresetować

Uwaga - jeśli działają jakieś usługi Office 365 lub Teams, to przed zresetowaniem hasła należy się z nich wylogować. Gdy jesteśmy zalogowani w [https://portal.office.com](https://portal.office.com/) to w przeglądarce w prawym górnym rogu jest nasz awatar - kółeczko z naszymi inicjałami. Klikamy - i wybieramy opcję **Wyświetl konto**, co przenosi nas na **Moje konto** -[> https://myaccount.microsoft.com/.](https://myaccount.microsoft.com/) W pierwszym kafelku klikamy "Wyloguj się wszędzie".

Jeśli mamy zainstalowaną aplikację klasyczną Teams to także warto ja uruchomić i jeśli jesteśmy automatycznie zalogowani to należy kliknąć "Wyloguj się" – menu pod okrągłą ikoną z naszymi inicjałami, podobnie jak na rys. z prawej strony.

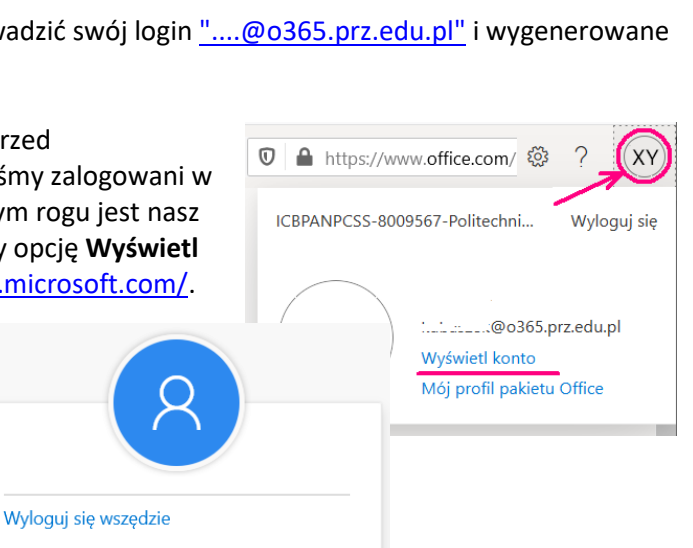

Funkcjonalności Oprojekcie Zasoby Kontakt Usługi

**D** A https://cloud.pionier.net.pl/office365

Office 365

Twoje konto z identyfikatorem - ...............@0365.prz.edu.pl w usłudze Microsoft Office 365 jest aktywne. Przejdź na stronę n<br>Portal.office.com by skorzystać z usługi. Jednorazowe hasio @pokaż należy podać wyłącznie po

W przypadku pojawienia się okna dialogowego na stronie Office 365 należy kliknąć Przejdź do usługi OneDrive dla Firm.

## Zmiana hasła

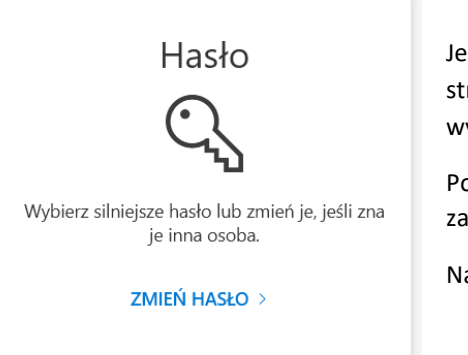

Jeśli znamy nasze obecne hasło i tylko chcemy je zmienić na inne, to na tej samej stronie **Moje konto** -><https://myaccount.microsoft.com/> w kafelku **Hasło** wybieramy **[ZMIEŃ HASŁO](https://account.activedirectory.windowsazure.com/ChangePassword.aspx)** >.

Podajemy aktualne hasło i wpisujemy 2 razy nowe hasło. Hasła nie da się zaakceptować, jeśli nie spełnia wymaganych kryteriów.

Na koniec klikamy [ **prześlij** ].